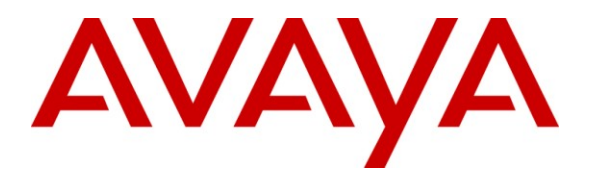

**Avaya Solution & Interoperability Test Lab**

# **Application Notes for Algo 3226 Trunk Port FXO Doorphone with Avaya Aura® Communication Manager - Issue 1.0**

## **Abstract**

These Application Notes describe the steps required to integrate the Algo 3226 Trunk Port FXO Doorphone with Avaya Aura® Communication Manager. The 3226 Trunk Port FXO Doorphone provides hands-free intercom capability and entrance security with door unlock control. The doorphone connects to a loop start trunk port on Communication Manager.

Information in these Application Notes has been obtained through DevConnect compliance testing and additional technical discussions. Testing was conducted via the DevConnect Program at the Avaya Solution and Interoperability Test Lab.

# **1. Introduction**

These Application Notes describe the steps required to integrate the Algo 3226 Trunk Port FXO Doorphone with Avaya Aura® Communication Manager. The 3226 Trunk Port FXO Doorphone provides hands-free intercom capability and entrance security with door unlock control. The doorphone connects to a loop start trunk port on Communication Manager. The doorphone includes a Control Unit and Door Station.

A visitor can press the call button on the Door Station to ring a specified telephone. The called party can then answer the call to communicate with the Door Station. Using DTMF tones, the called party can press a digit on the phone keypad to activate the door control relay to open the door. Alternatively, a telephone can also originate a call to the Door Station, which would be automatically answered.

# **2. General Test Approach and Test Results**

To verify interoperability of the 3226 Doorphone with Communication Manager, calls were made from the doorphone to another specified telephone. The called telephone would ring and answer the call. Upon answering the call, a two-way audio path was established between the telephone and the Door Station. The called party would then be able to press a digit on the telephone keypad to open the door. In addition, incoming calls to the doorphone were also verified.

## **2.1. Interoperability Compliance Testing**

Interoperability compliance testing covered the following features and functionality:

- **Press call button at Door Station to ring specified telephone, answer the call, and** establish a two-way audio path. Caller ID on the telephone was also verified.
- Called telephone can press a DTMF digit to open the door.
- Incoming calls to the 3226 Doorphone.
- **Proper system recovery after the 3226 Doorphone loses power.**

## **2.2. Test Results**

All test cases passed. Calls and delivery of DTMF tones to the doorphone were successful.

## **2.3. Support**

For technical support on the 3226 Trunk Port FXO Doorphone, contact Algo Technical Support by phone, through their website, or email.

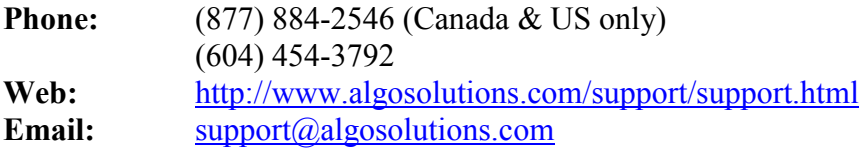

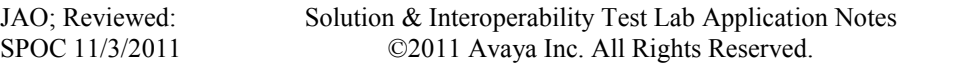

# **3. Reference Configuration**

**Figure 1** illustrates a sample configuration with Communication Manager running on an Avaya S8800 Server with a G450 Media Gateway, and the Algo 3226 Trunk Port FXO Doorphone. The doorphone connected to a loop start trunk (MM711 Analog Board) on the G450 Media Gateway.

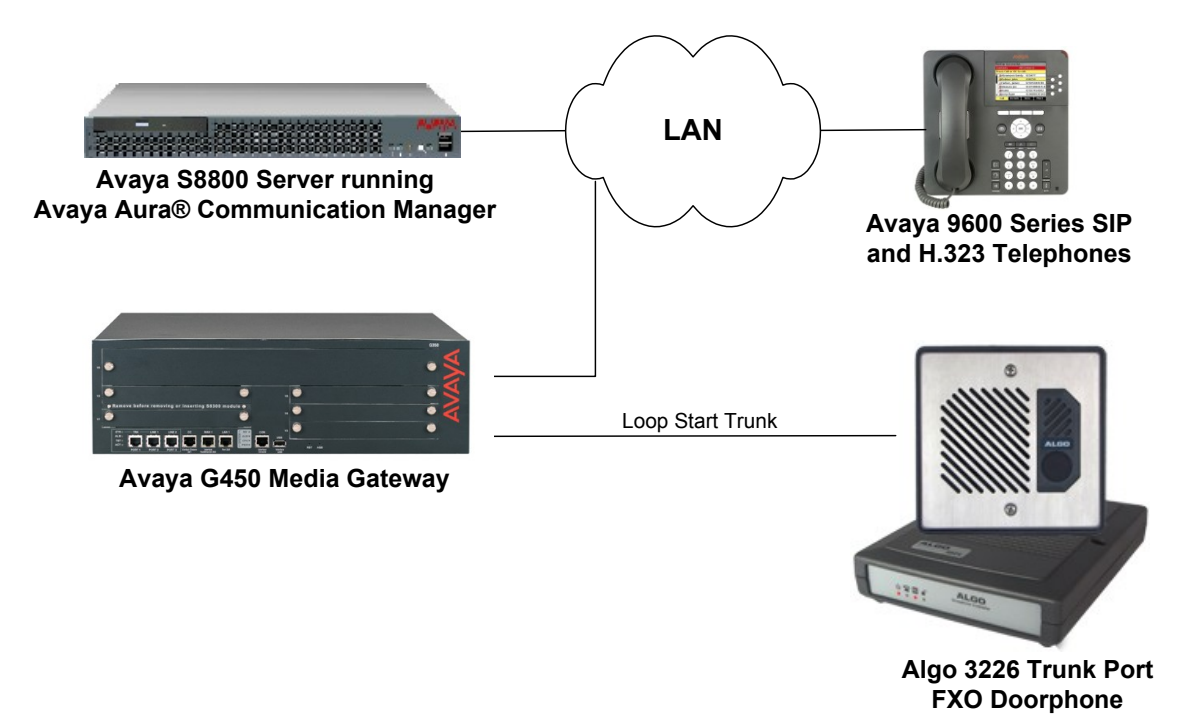

#### **Figure 1: Avaya Aura® Communication Manager with Algo 3226 Trunk Port FXO Doorphone**

JAO; Reviewed: SPOC 11/3/2011 Solution & Interoperability Test Lab Application Notes ©2011 Avaya Inc. All Rights Reserved.

3 of 8 Algo-3226-CM

# **4. Equipment and Software Validated**

The following equipment and software were used for the sample configuration provided:

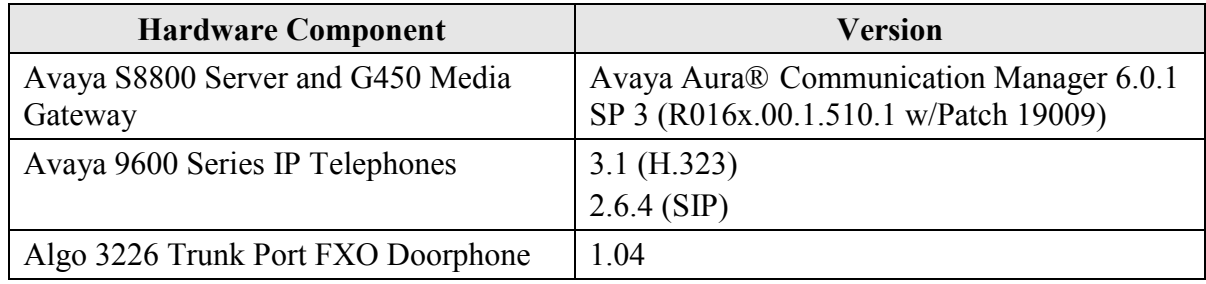

## **5. Configure Avaya Aura® Communication Manager**

This section describes the steps for configuring a loop start trunk for the 3226 Trunk Port FXO Doorphone. In addition, routing to the doorphone is also covered. Use the System Access Terminal (SAT) to configure Communication Manager and log in with the appropriate credentials.

### **5.1. Configure Loop Start Trunk**

Configure the **Trunk Group** form as shown below. This trunk group is used for calls to the 3226 Doorphone. Set the **Group Type** field to *co*, set the **Trunk Type** field to *loop-start*, and specify the extension to dial when the call button on the doorphone is pressed. This extension is specified in the **Incoming Destination** field (e.g., *77301*). Configure the other fields in bold and accept the default values for the remaining fields.

```
add trunk-group 100 Page 1 of 22
                           TRUNK GROUP
Group Number: 100 Group Type: co CDR Reports: y
 Group Name: Algo 3226 Doorphone COR: 1 TN: 1 TAC: 1100
Direction: two-way butgoing Display? n
 Dial Access? n Busy Threshold: 255 Night Service:
Queue Length: 0 Country: 1 Incoming Destination: 77301
Comm Type: voice Auth Code? n Digit Absorption List:
 Comm Type: voice \begin{array}{ccc}\n\text{Count Type:} & \text{Note} \\
\text{Prefix-1?} & \text{Input Flash? n}\n\end{array} Trunk Type: loop-start
```
On **Page 6** of the trunk group form, specify an available analog port.

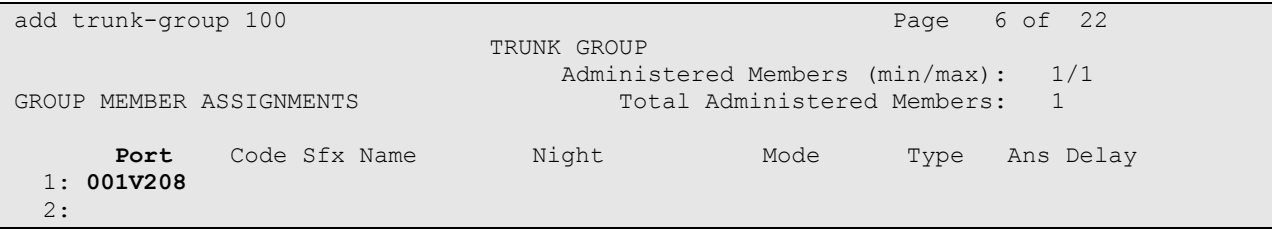

JAO; Reviewed: SPOC 11/3/2011 Solution & Interoperability Test Lab Application Notes ©2011 Avaya Inc. All Rights Reserved.

4 of 8 Algo-3226-CM

#### **5.2. Configure Station**

Use the **add station** command to add a station for the door attendant that will be called when the call button on the 3226 Doorphone is pressed. The following is a basic H.323 station that was used for this purpose. Other types of stations, like SIP, may also be used.

add station 77301 Page 1 of 5 STATION Extension: 77301 Cock Messages? n BCC: 0 Type: 9620 Security Code: \*\*\*\* TN: 1 Port: IP Coverage Path 1: COR: 1 **Name: Door Attendant** Coverage Path 2: COS: 1 Hunt-to Station: STATION OPTIONS Time of Day Lock Table:<br>
Loss Group: 19 Tersonalized Ringing Pattern: 1 Loss Group: 19 Personalized Ringing Pattern: 1 Message Lamp Ext: 77301 Speakerphone: 2-way Mute Button Enabled? y Display Language: english Survivable GK Node Name: Survivable COR: internal Media Complex Ext: Survivable Trunk Dest? y **IP** SoftPhone? n IP Video? n Short/Prefixed Registration Allowed: default Customizable Labels? y

### **5.3. Call Routing to Algo 3226 Trunk Port FXO Doorphone**

To route calls to the doorphone, a uniform dialplan and AAR routing was used. In the **Uniform-Dialplan** form add an entry for extension *77777*. When this extension is dialed, the call will be routed using AAR to the doorphone.

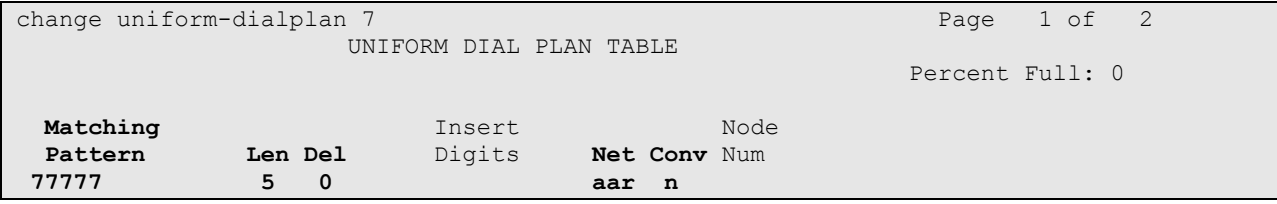

In the **AAR Analysis** form, add entry for *77777* to route calls to the **Route Pattern** *100*, which specifies the loop start trunk connected to the doorphone.

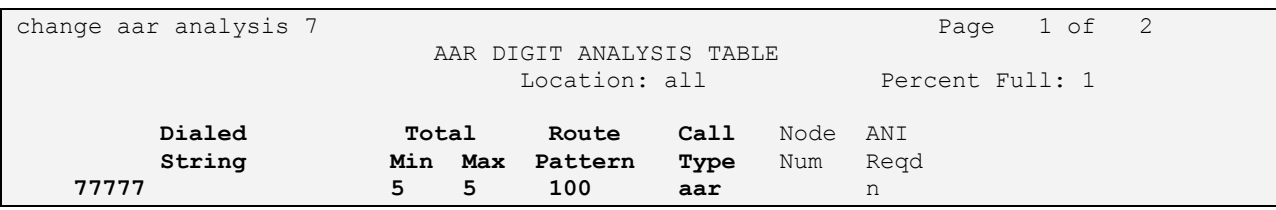

JAO; Reviewed: SPOC 11/3/2011 Solution & Interoperability Test Lab Application Notes ©2011 Avaya Inc. All Rights Reserved.

5 of 8 Algo-3226-CM Lastly, specify the loop start trunk group in route pattern 100/

```
change route-pattern 100 and 200 page 1 of 3
               Pattern Number: 100 Pattern Name: 3226 Doorphone
                     SCCAN? n Secure SIP? n
  Grp FRL NPA Pfx Hop Toll No. Inserted DCS/ IXC
   No Mrk Lmt List Del Digits QSIG
discovering the control of the Digts in the control of the control of the control of the control of the control of the control of the control of the control of the control of the control of the control of the control of th
1: 100 0 n user
2: https://www.information.com/community/community/community/community/community/community/community/community/
3: n user
4: n user n user n user n user n user n user n user n user n user
5: https://www.information.com/community/community/community/community/community/community/community/community/
6: https://www.information.com/community/community/community/community/community/community/community/community/
    BCC VALUE TSC CA-TSC ITC BCIE Service/Feature PARM No. Numbering LAR
   0 1 2 M 4 W Request Dgts Format
                                            Subaddress
1: y y y y y n n rest none
2: y y y y y n n rest none
3: y y y y y n n rest none
4: y y y y y n n rest none
5: y y y y y n n rest none
6: y y y y y n n rest none
```
## **6. Configure Algo 3226 Trunk Port FXO Doorphone**

The 3226 Trunk Port FXO Doorphone is pre-configured for a typical installation. Programming is only required to change default setting or for more advanced applications. For this compliance test, no additional configuration was required. The doorphone was connected to a port of an MM711 Analog Board on the G450 Media Gateway. For installation and configuration instructions, refer **[2]**.

# **7. Verification Steps**

The following steps can be used to verify and/or troubleshoot installations in the field.

1. Verify that the staus of the loop start trunk connected to the 3226 Trunk Port FXO Doorphone is *in-service* using the **status trunk** command on Communication Manager. Below is the output of the command.

```
status trunk 100
                           TRUNK GROUP STATUS
Member Port Service State Mtce Connected Ports
                                 Busy
0100/001 001V208 in-service/idle no
```
- 2. Verify that when the call button on the Door Station is pressed, the specified telephone on Communication Manager rings, and upon answering the call, two-way audio path is established.
- 3. Verify that the 3226 Trunk Port FXO Doorphone returns to the idle state when the call is terminated.
- 4. Verify that incoming calls to the 3226 Trunk Port FXO Doorphone are also successful.

# **8. Conclusion**

These Application Notes describe the administration steps required to integrate the Algo 3226 Trunk Port FXO Doorphone with Avaya Aura® Communication Manager. Calls to the 3226 Trunk Port FXO Doorphone were successful in both directions. In addition, unlocking a door using DTMF tones was successful. All test cases passed.

# **9. Additional References**

This section references documentation relevant to these Application Notes. The following Avaya product documentation is available at [http://support.avaya.com.](http://support.avaya.com/)

[1] *Administering Avaya Aura*<sup>TM</sup> Communication Manager, June 2010, Release 6.0, Issue 6.0, Document Number 03-300509.

The following Algo product documentation is available at [http://www.algosolutions.com.](http://www.algosolutions.com/)

[2] *Algo 3226 Trunk Port FXO Doorphone Installation and User Guide*, Document Number 90- 00040A.

#### **©2011 Avaya Inc. All Rights Reserved.**

Avaya and the Avaya Logo are trademarks of Avaya Inc. All trademarks identified by ® and ™ are registered trademarks or trademarks, respectively, of Avaya Inc. All other trademarks are the property of their respective owners. The information provided in these Application Notes is subject to change without notice. The configurations, technical data, and recommendations provided in these Application Notes are believed to be accurate and dependable, but are presented without express or implied warranty. Users are responsible for their application of any products specified in these Application Notes.

Please e-mail any questions or comments pertaining to these Application Notes along with the full title name and filename, located in the lower right corner, directly to the Avaya DevConnect Program at devconnect@avaya.com.

Free Manuals Download Website [http://myh66.com](http://myh66.com/) [http://usermanuals.us](http://usermanuals.us/) [http://www.somanuals.com](http://www.somanuals.com/) [http://www.4manuals.cc](http://www.4manuals.cc/) [http://www.manual-lib.com](http://www.manual-lib.com/) [http://www.404manual.com](http://www.404manual.com/) [http://www.luxmanual.com](http://www.luxmanual.com/) [http://aubethermostatmanual.com](http://aubethermostatmanual.com/) Golf course search by state [http://golfingnear.com](http://www.golfingnear.com/)

Email search by domain

[http://emailbydomain.com](http://emailbydomain.com/) Auto manuals search

[http://auto.somanuals.com](http://auto.somanuals.com/) TV manuals search

[http://tv.somanuals.com](http://tv.somanuals.com/)